#### **Who can recreate at JBLM?**

Everyone, including the general public, is invited to responsibly recreate at JBLM. Please be aware that the military mission takes precedence over all other land use, so access is not guaranteed and areas may close at any time without notice.

#### **What is iSportsman?**

iSportsman is an online system that allows you to purchase permits for hunting, fishing, and outdoor recreation from your computer or smartphone. You will also use this program to check in/out of any recreation activities. iSportsman is also used as an information hub, including information about JBLM's Natural Resources program, access to maps of JBLM, information about closed and open areas, and much more. We ask that all users regularly check iSportsman for updates, news, and alerts.

#### **Do I need an iSportsman account to recreate at JBLM?**

Yes, all individuals wishing to visit JBLM to recreate need to create and maintain an iSportsman account. Accounts are free and easy to use.

#### **When can I create an account?**

Jblm.isportsman.net is live and fully functional, so you may create an account at your leisure.

#### **Are fees really going up?**

Yes, recreation fees are increasing and have been set and approved by Garrison Command. We understand that these new fees may come as a bit of a shock to some, but increased fees have several benefits. First, these increased fees give JBLM land managers the resources necessary to maintain and improve the landscape to the benefit of all by supporting species and habitat conservation and improving recreational infrastructure across the installation. Second, increased fees also allow for a more robust Conservation Law Enforcement (CLE) presence, helping to curtail negligent and unlawful behavior within the training areas and fostering a culture of responsibility and accountability amongst JBLM recreators. Lastly, this fee increase is meant to be reflective of what other installations - particularly those near highly populated areas - across the country have implemented for their own recreation programs.

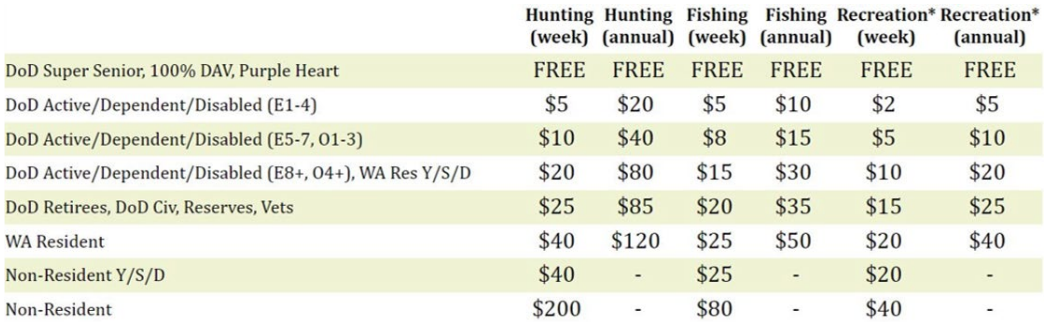

\*Up to three accompanied youths (under 16) can be sponsored at no cost under each adult's recreation permit.

\*\*All recreation fees have been approved by garrison command and are used to support species and habitat conservation across the installation.

\*\*\*Combination and group pricing available. See jblm.isportsman.net. Y/S/D = youth, senior, disabled. Disabled = 50%+ VA disability rating or state disabled parking eligible.

### **Is there an iSportsman app for my smartphone?**

No, iSportsman does not currently have an app. You will have to access the JBLM iSportsman webpage through your phone's internet browser, but you can save/pin the webpage to your phone's homescreen for quick and easy access.

On an iPhone, navigate to the JBLM iSportsman homepage in Safari (note: adding a webpage to your homescreen will only work in Safari). Click the "Share" icon (square with an arrow pointing up), then click the "Add to Homescreen" option. This will pin the webpage to your homescreen.

On an Android phone, navigate to the JBLM iSportsman homepage in your favorite internet browser (recommend Chrome or Firefox). Click the menu button in the top right corner (three stacked dots) and select the "Add to Homescreen" option. This will pin the webpage to your homescreen.

### **How do I register with iSportsman?**

Simply click the Login/Register button at jblm.isportsman.net. You will need to provide your name, birthday, phone number, physical address, and email address. This information is all required to create your account. After your account is created, you will enter additional information on the next page including emergency contact, vehicle information (including correct license plate number), WDFW hunting or fishing permit number (if you wish to purchase a JBLM hunting and/or fishing permit), Hunters Safety Number (if you wish to purchase a hunting permit), etc... This process is still being ironed out by our program managers, so please be patient. New information will be made available on the iSportsman homepage as it becomes available.

Part of the registration process includes a validation process where our staff verify your identity and the customer type chosen when you registered your account. To successfully validate your account, please email the following documents (if applicable to you) to [usarmy.jblm.id](mailto:usarmy.jblm.id-readiness.list.dpw-isportsman@army.mil)[readiness.list.dpw-isportsman@army.mil:](mailto:usarmy.jblm.id-readiness.list.dpw-isportsman@army.mil)

- Driver's license
- Proof of disability (WA disability parking privilege card, VA benefits summary 50%+ and proof of rank)
- Nisqually, Puyallup, or Squaxin Tribal affiliation credentials
- Proof of military rank
- Notice of Purple Heart award
- Proof of DoD employment

All individuals need their own account and permit.

#### **How do I purchase permits?**

Once you have registered with iSportsman and been successfully validated, you will be able to access your account and purchase any available permits. To purchase permits, login to your account and click either the "Acquire Permits" button on your account home page or the

"Available Permits" link on the blue bar at the top of the page. Select your desired permit(s) from the list and click "Add to Cart". An acknowledgement saying all sales are final will appear, please read this thoroughly and then click "I agree" followed by "Save". Click on "View Cart and Checkout" in the top right corner and then follow the prompts to purchase your permit(s) using a credit or debit card (cash or checks are not allowed). At this point you can print your permits, save them as a pdf, or email them to yourself to have available as needed.

# **I am part of a recreation group; how do I get access?**

Like any other recreator, you will need to create and maintain an iSportsman account and purchase the appropriate permit(s). It is no longer necessary for groups to reach out directly to Range Operations for access to the training areas. To make group arrangements please have a single contact person email [usarmy.jblm.id-readiness.list.dpw-isportsman@army.mil](mailto:usarmy.jblm.id-readiness.list.dpw-isportsman@army.mil) with your group name, a list of participants, and any upcoming events and our staff will verify and approve any users who register under that group name. This verification process may take a day or two, so ensure that all group members are registering for accounts well in advance of your events. Communicate early and often about your events, but we cannot guarantee area availability.

## **I purchased my desired permit(s), now what do I do?**

Once you've purchased permits, you're ready to check into an activity and area and print your permit and vehicle dashboard pass. Always display your dashboard pass when recreating and carry your permit with you.

### **Where can I see which areas are open for recreation?**

There are a number of ways for users to see which areas are open. From the JBLM iSportsman homepage, click on the three stacked bars in the top left corner. A drop down will appear with several headings to choose from. "Interactive Map" will show you a map of the training areas; green means the area is open, transparent red means the area is closed. The bolder, nontransparent red indicates areas that are off-limits. From this map you can also check availability for up to one week by clicking on the blue buttons along the top left corner.

From those same three stacked bars you can also click on "Area Status", and a list of all the training areas in chronological order will appear with their corresponding open/closed status, current occupancy, and their occupancy limits (if applicable).

Lastly, from your account homepage after logging in, you can see an interactive map of open areas after clicking on the blue "Check-in/Checkout" button and selecting your activity of choice. After choosing your activity you can click the blue "Show Map" button on the "Select Area" page.

## **Where can I see which activities are allowed in which areas?**

A list of activities by area is featured on the pre-login homepage and the Regulations page.

#### **How does the check-in and check-out process work?**

To check into an open area, simply click the "Check-in/Checkout" button after logging in to your account. When checking in, you will only see activities that your permit grants you access to.

Select the activity and area you want to check into, and then select "confirm check-in". You are not successfully checked in or out until you receive the green checkmark confirmation screen. Users must carry their permit at all times when leaving a vehicle. A phone screenshot can work for this, but we recommend printing or hand-writing another permit in case your phone battery becomes depleted. Lack of proof of an active permit under any circumstances can result in a temporary account suspension. To checkout, log back into your account homepage, click on the "check-in/checkout" button again, and go through the steps to confirm your checkout. Depending on your activity, you may be asked to submit your harvest data. Follow the prompts to report your harvest and then confirm your check out. This step is crucial for effectively managing game species, so please diligently report whatever you harvested. Be sure you receive your confirmation screen as failure to check out successfully will result in an automatic temporary account suspension, since the area must be clear before any military night exercises can occur.

We understand that cell reception is spotty in some areas of base. YOU as a recreator MUST account for this when deciding when to end to allow yourself adequate time to check out. To avoid reception-related issues, you may also check in or out from home to ensure it is successful.

## **Can youth recreate for free?**

That depends on the type of activity youngsters are participating in. For recreation permits only, up to three accompanied youths (15 and younger) can be sponsored at no cost under each adult's recreation permit. For all consumptive activities (hunting and fishing) each participant must have their own iSportsman account and permit(s), regardless of how old they are. Anyone 16 years and older is considered an adult and must have an account and permit.

## **The website is down, or I do not have a smart phone, what do I do?**

To check in or out of activities and areas via the telephony system, call (877) 276-7020 and follow the prompts. If for any reason both the telephony system and iSportsman website are not functioning, recreation is closed entirely until the issue is resolved.

## **Do I need to register my firearms?**

Yes, all firearms you plan to carry or transport downrange must be registered with the JBLM Provost Marshal's office. Firearms registration requires submission of a completed HJB Form 816 or 816-1 to the Directorate of Emergency Services Registration Office, either in person or via email (PDF format only). Do not bring the firearm onto JBLM for registration. For more information about registering firearms visit: https://home.army.mil/lewismcchord/index.php/my-Joint-Base-Lewis-Mcchord/all-services/weapons-registration. For additional questions, call (253) 967-1914.

A copy of your approved registration form should be carried at all times.

### **What should I do if I encounter JBLM land management staff in the training areas?**

If you encounter any land management personnel, always respect their instructions or requests. Recreation does not take precedence over management activities, and any negative or confrontational interactions may result in the closure of certain activities or areas. JBLM has many agency partners, so if it's unclear who an individual may be affiliated with, assume they are land management personnel and do not engage.

## **What is the difference between high and low velocity hunting?**

High velocity = modern firearm, crossbows, center and rimfire ammunition

Low velocity = archery, shotguns, muzzleloader/black powder, air rifles, slingshots

# **I have more than one vehicle that I would like to bring on to JBLM. Can I add another vehicle to my account?**

Yes. Log in to your account and click on "My Account" > "Account Details". Click "Manage Account" and scroll down to Vehicles. Click "Add New" and add your additional vehicle. To switch between default vehicles after adding a second, click on the model of the vehicle you want set to default, and then check the "make default" box at the bottom of the pop-up window. This allows you to print a permit with each vehicle's plate number.

### **Is trapping allowed at JBLM?**

No, trapping is strictly prohibited.

## **Are ATVs/UTVs allowed off-road to retrieve downed game?**

No. Off-road vehicle travel is not allowed for game retrieval or any non-emergency reason. It is recommended that big game hunters bring a game cart for transporting game from field to vehicle.

## **Are there any UXO in the recreation areas?**

Yes. Unexploded Ordnance (UXO) may be encountered anywhere on JBLM. DO NOT pick up anything you did not drop and report any suspicious items you encounter to Range Operations at 253-967-6371.

#### **Can I bring my dog?**

Yes, you are welcome to bring your dog to recreate or hunt. There are specific areas where training your dog with a firearm is allowed. You can see where those areas are during the checkin process or in the activities by area list on the homepage or Regulations page.

#### **Am I allowed to collect fiddlehead ferns, mushrooms, berries, etc...?**

Yes, consumptive uses of training areas such as the collection of fiddlehead fern, berries, fruits, mushrooms, etc... for personal use during authorized recreation is allowed in all open training areas. Personal use is defined as one gallon container or less per person per day. Any collection above this limit shall be considered commercial use not in keeping with recreation and may be

subject to fines or criminal penalties as appropriate. There is no collection of salal leaves, stems, or vegetation allowed on any JBLM lands.

Personal collection falls under the annual or weekly recreation permits.

## **What are Seibert stakes?**

Seibert stakes are used to protect and increase the visibility of environmentally or culturally sensitive and/or dangerous areas and should be avoided as much as possible. Access in these areas is by foot only. Vehicle and horse traffic through Seibert staked areas is prohibited. See the picture below to know what a Seibert stake looks like.

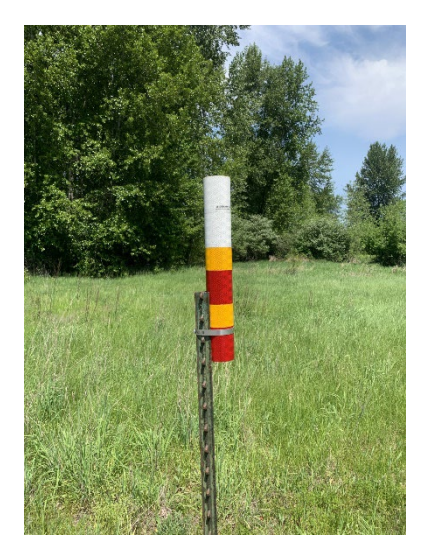

# **I found a dumpsite or other hazard(s) in the training areas, what should I do?**

If you come across a trash pile, concertina wire, or other hazardous materials in the training areas please use the hazards reporting tool at [https://asis.maps.arcgis.com/apps/GeoForm/index.html?appid=cab72ac7f6f14384930f8757b72](https://asis.maps.arcgis.com/apps/GeoForm/index.html?appid=cab72ac7f6f14384930f8757b72c74c8)  $c74c8$  (also found at the bottom of the pre-login homepage) to report the type of hazard, location, pictures, and any other pertinent information. These submissions are aggregated and used to coordinate cleanup efforts.